# **R-M Mobile Order**

**Manual 03-2019**

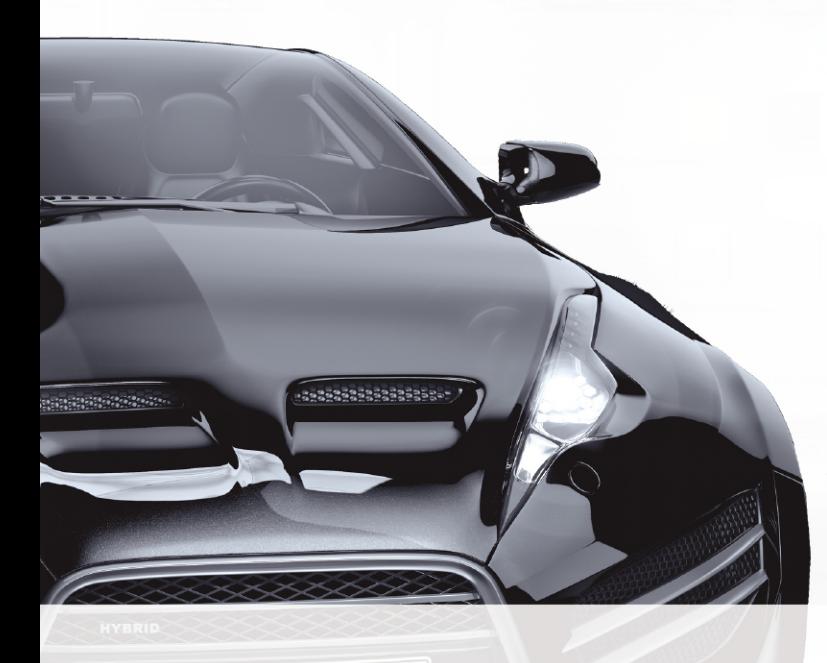

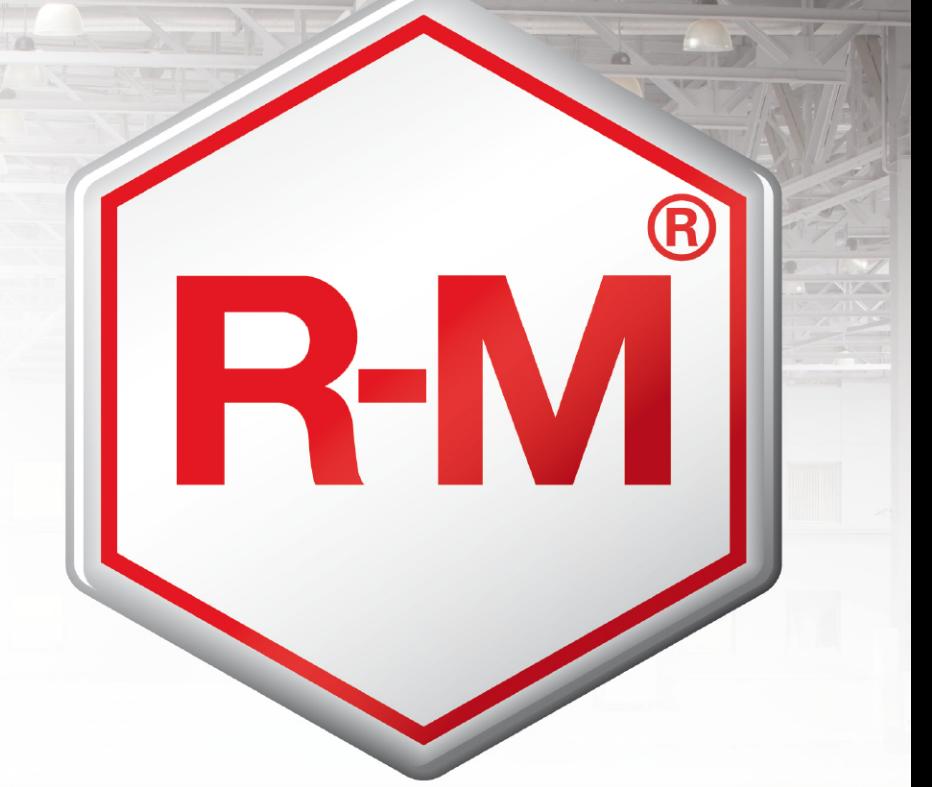

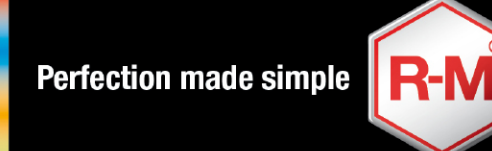

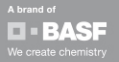

# **R-M Mobile Order**

## **1. Registration process for new users……………………………...……**

User is not created in the order app backend tool and needs to register for this. He also needs to apply for a password.

**2. Password assignment only ………………………………...................** User is already created by local key user in the order app backend tool. He only needs to apply for a password.

## **3. Order app manual**

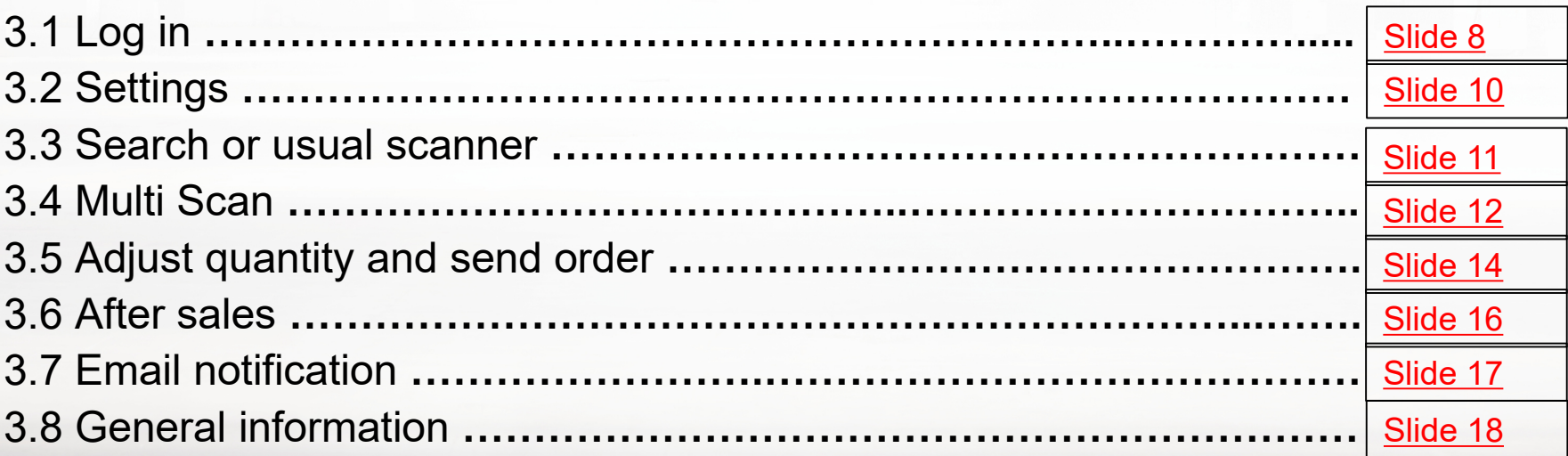

[Slide 3](#page-2-0)

[Slide 6](#page-5-0)

<span id="page-2-0"></span>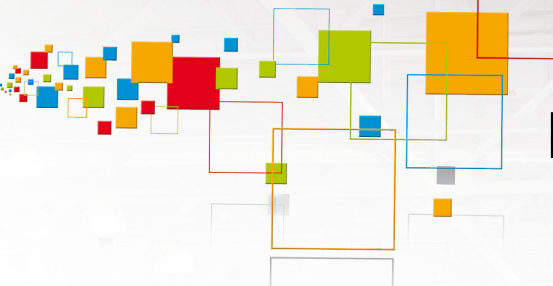

# **Registration Process- new user**

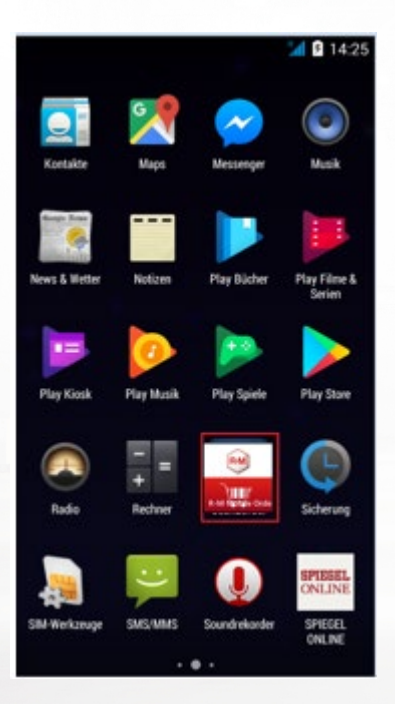

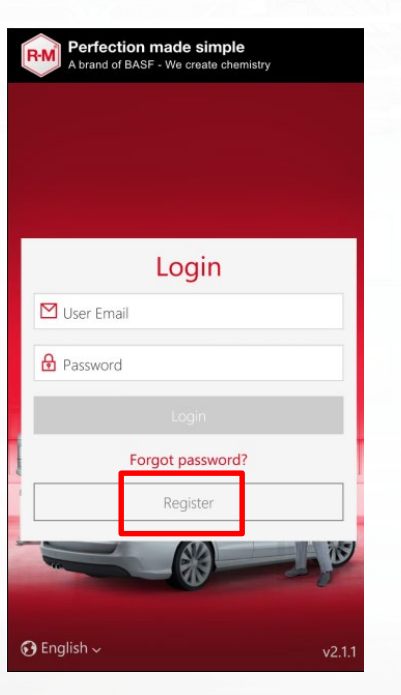

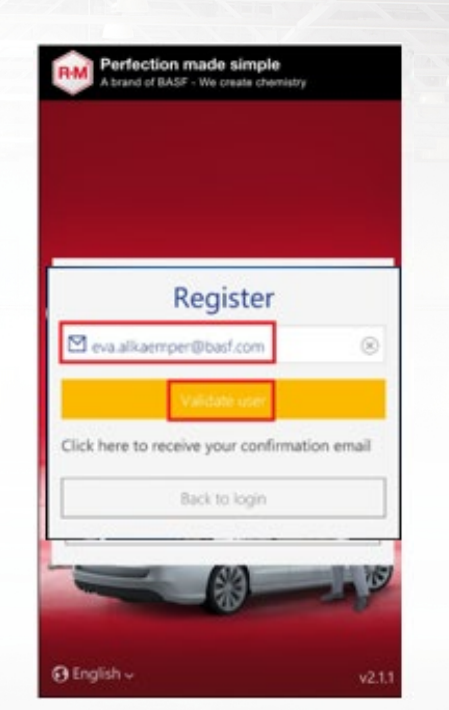

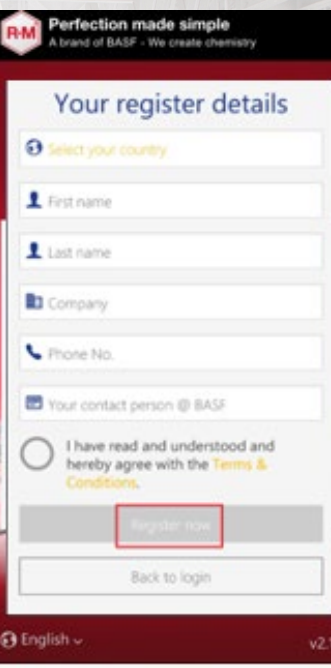

Open the app Enter your email address and click on "Validate User" Click "Register" Enter your registration

details and click on "Register now" - \*

\*Your registration request will be sent to the country app master. You will receive a confirmation email that your request is processed. Within 48 hours the app master will create your user in the app backend. You will receive a verification email to activate your login and  $\mathbf S$  create your passwort.

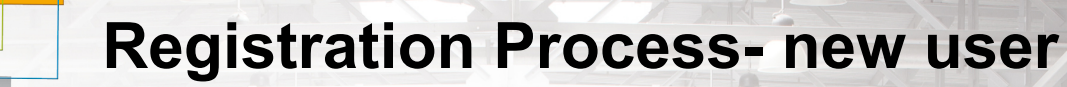

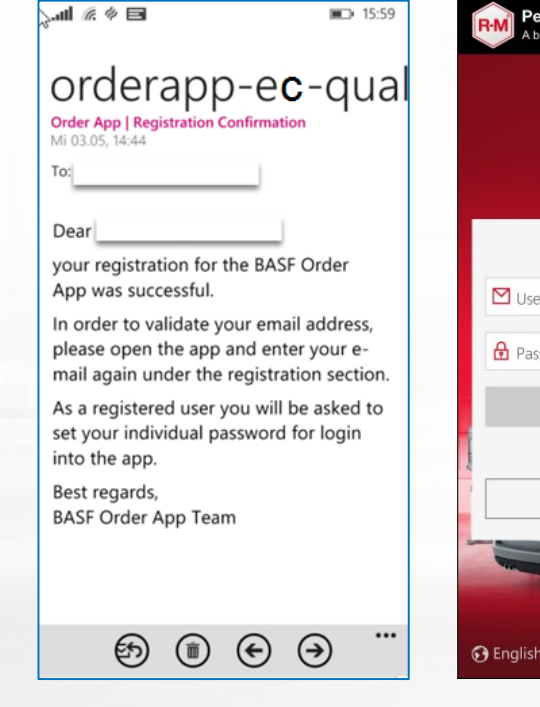

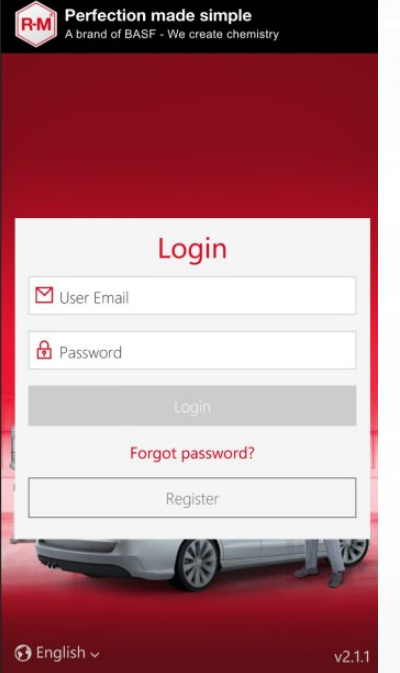

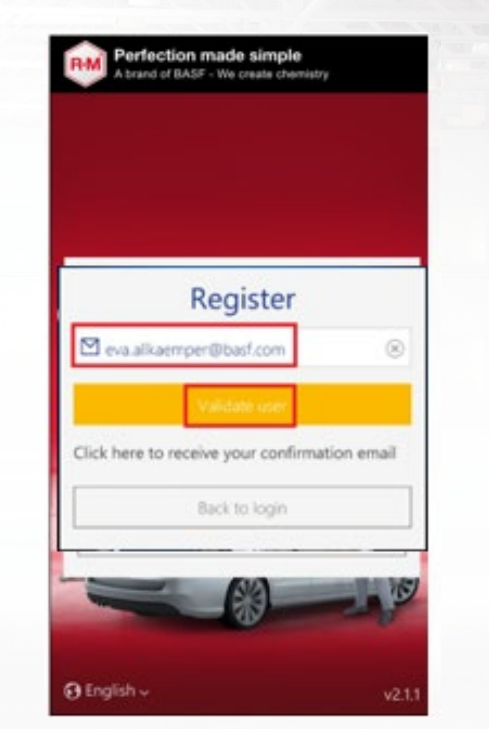

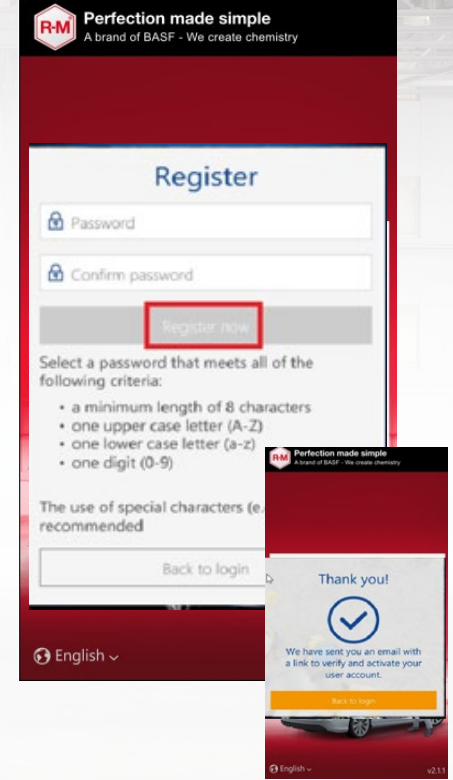

Once you receive a registration confirmation mail

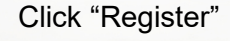

Enter your email address again and click on "Validate User" Click "Register" Enter your email address<br>
Enter your own password,

you will receive an email with final approval

# **Registration Process- new user**

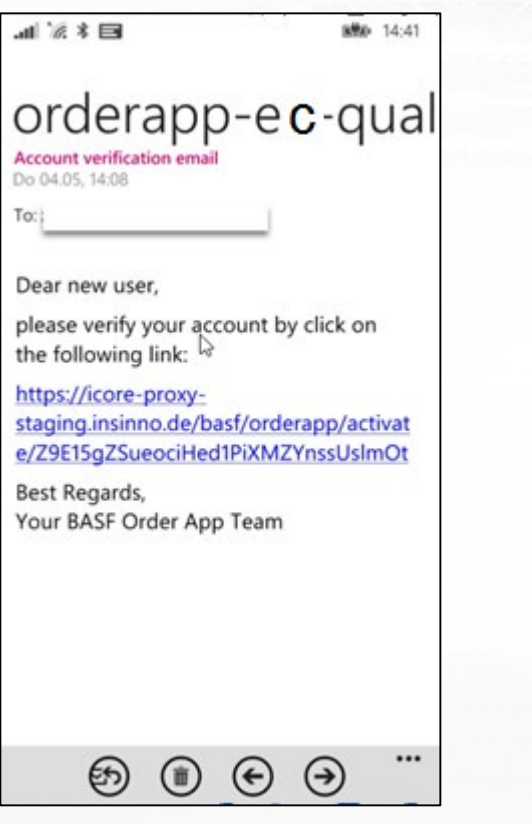

**College** 

**Confirm and verify your account by clicking on the link!**

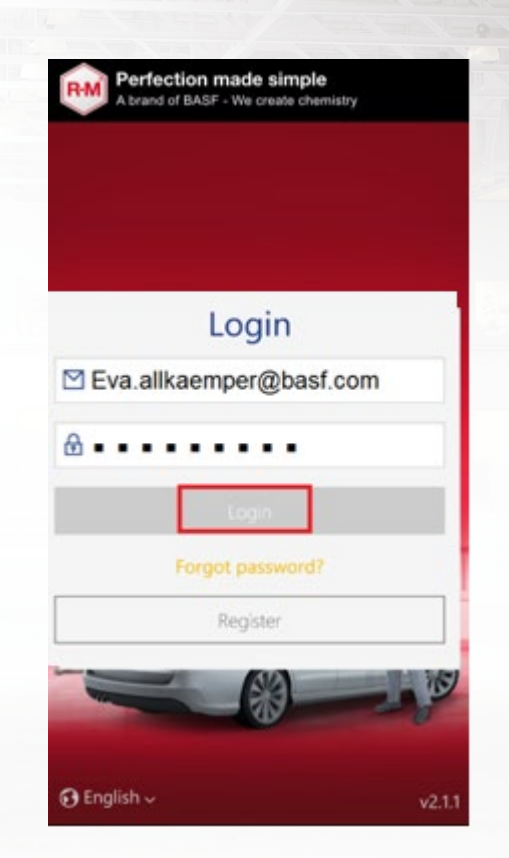

Return to login a enter your user ID and the newly set password

<span id="page-5-0"></span>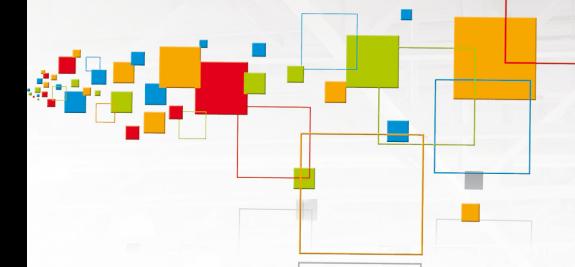

# **Password Assignment Only**

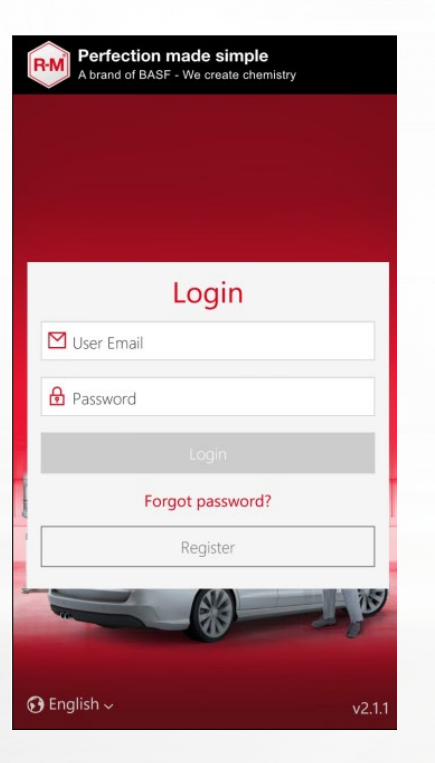

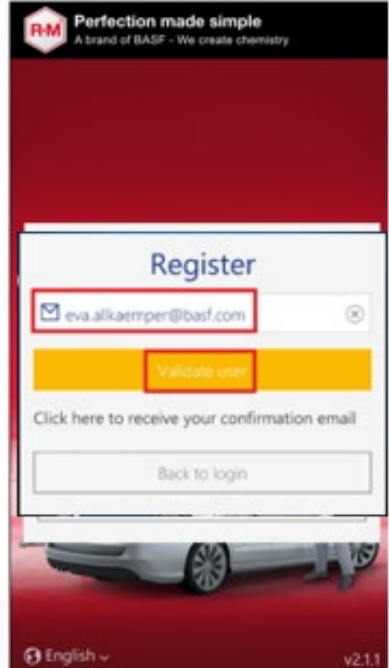

Enter your email address again and click on "Validate User" Click "Register" Enter your email address Enter your email and the Enter your own password,

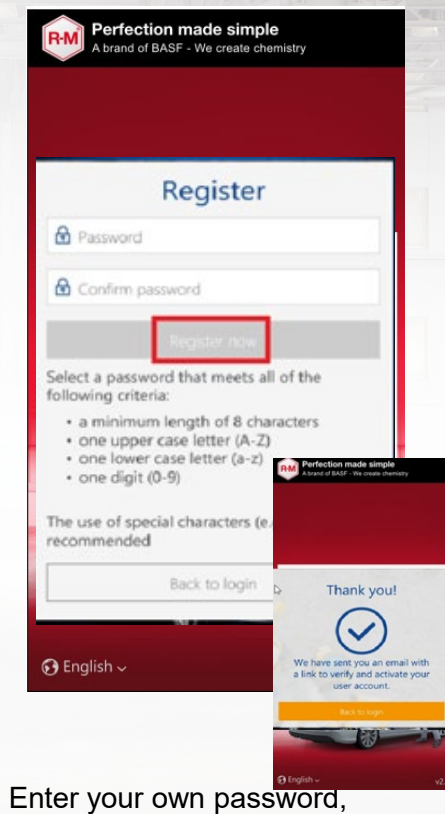

you will receive an email with final approval

# **Contract**

# **Password Assignment Only**

 $m \geq 3$ 

**MBD** 14:41

## orderapp-ec-qual

Account verification email Do 04.05, 14:08

To:

Dear new user,

please verify your account by click on the following link:

https://icore-proxystaging.insinno.de/basf/orderapp/activat e/Z9E15gZSueociHed1PiXMZYnssUslmOt

Best Regards, Your BASF Order App Team

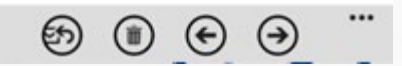

#### **Confirm and verify your account**

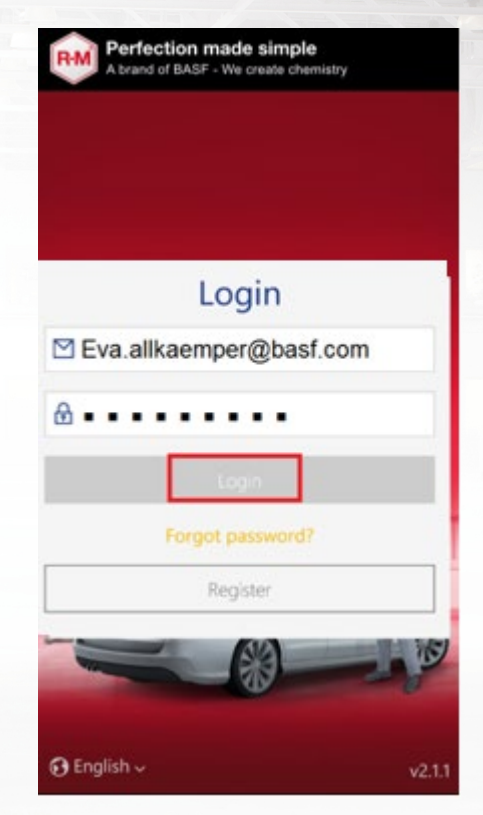

Return to login a enter your user ID and the newly set password

#### **Log in**

 $F + 1534$ 

 $\mathbf{A}$  and  $\mathbf{A}$ 

<span id="page-7-0"></span>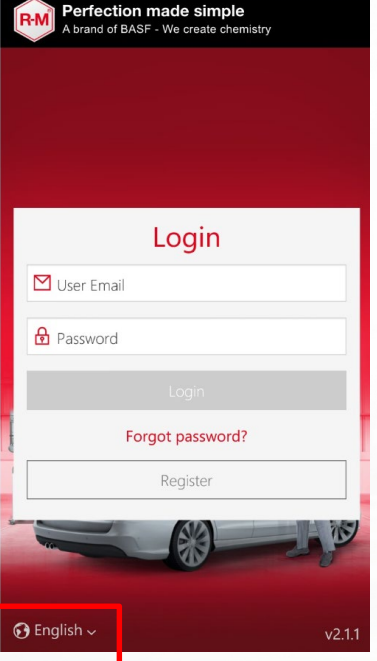

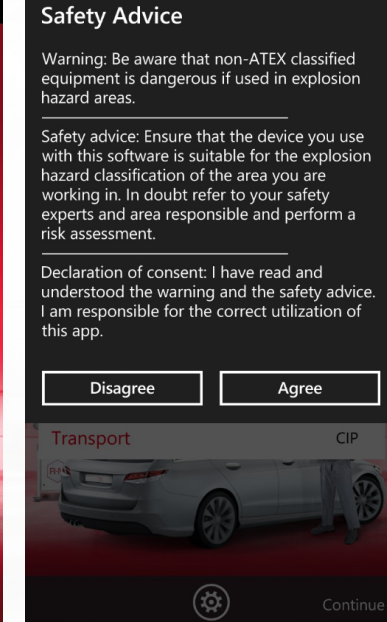

Enter your user e-mail and password. Apply for new password in case you lost it. Language will be the one of your device settings. Bottom left you can chose the Agree on safety advice. In case you disagree you can't log-in.

language of the app. The app will remind your selection.

Info Deactivate Auto Logout? **No** Yes Austria R-M

 $\Box$  09:19 Perfection made simple A brand of BASF - We create chemistr Customer Carrosserie Impact Carrosserie Rijhove

Perfection made simple A brand of BASF - We create chemist ≺ Customer AUTOHANDEL SAMPT Ges.m.b.H. **Delivery address** AUTOHANDEL SAMPT Ges.m.b.H **FALUDISTRASSE 21** 7540 GÜSSING **Bill to** AUTOHANDEL SAMPT Ges.m.b.H **FALUDISTRASSE 21** 7540 GÜSSING **AUSTRIA** CPT Transpor Continue

If you don't want to have automatic log-off after **X**  minutes of inactivation, please click "yes". KEY USER: This only appears if it is activated in the backend tool!

If you are responsible for more that one sold-to-party, please chose the one you want to place an order for.

In the sold-to overview you can select your BASF contact person. KEY USER: Only if this is activated in the backend tool!

**Log in**

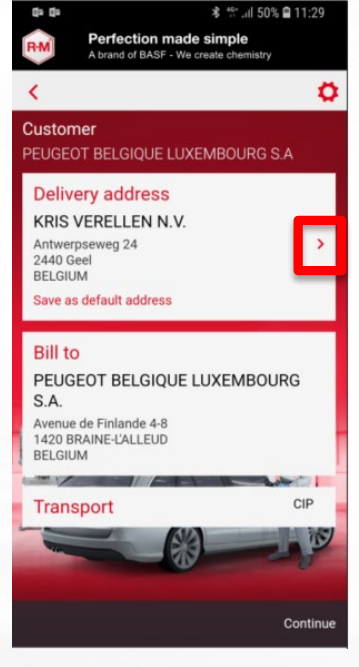

**COL** 

If the customer has more that one ship-to, he can select the one he wants to place the order for by clicking on the arrow right beside the address.

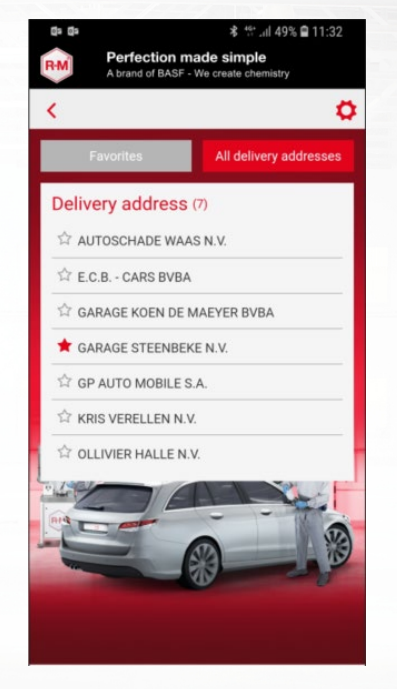

Select the one that should appear in the starting page by clicking on the star. If the star is yellow, the address is the favorite. Click on the ship-to name and it's taken over.

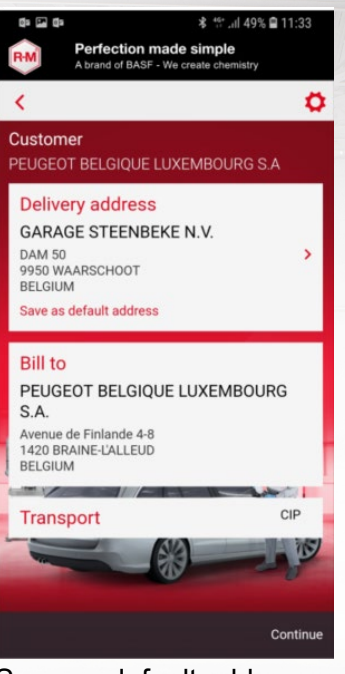

Save as default address. Next time this will directly appear.

**Settings**

[3.4](#page-11-0)

<span id="page-9-0"></span>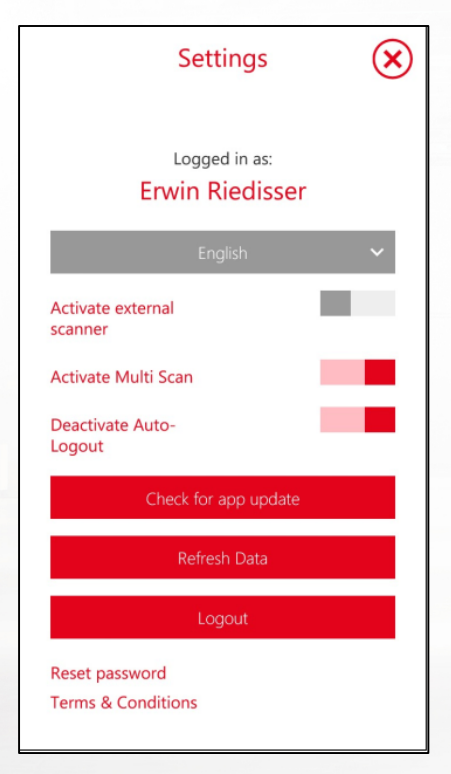

In the settings you can maintain your default language, activate external scanner and Multi Scan, deactivate Auto-logout, Check for app-update in the app store, refresh data, logout, reset password and read terms and conditions.

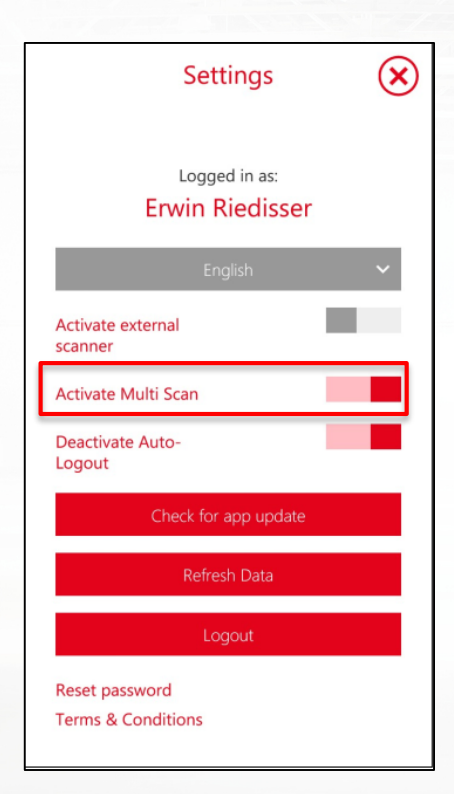

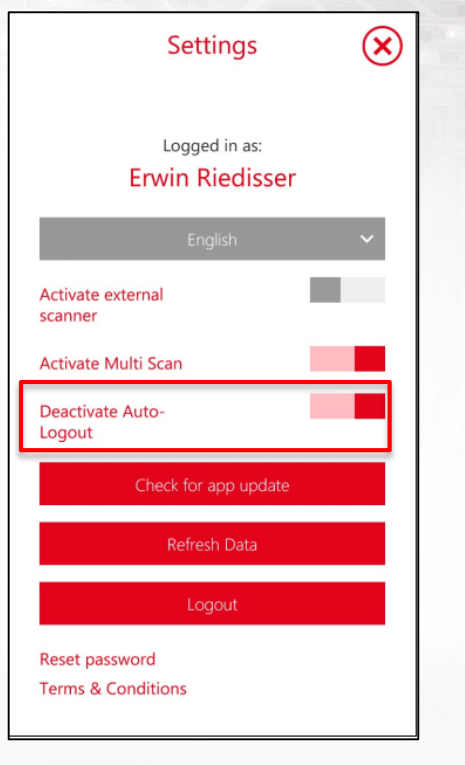

Activate Multi Scan: If you want to scan multiple products and adjust quantity in the cart if necessary. Please see chapter

Deactivate auto logout: If you don't want to be logged out automatically, please activate this. Please be aware that BASF is not accountable in case of "joke orders" done by third person. Key user: this only appears if you allowed this in the backend tool!

 $\left( \mathbf{\widehat{x}}\right)$ **Settings** Logged in as: **Erwin Riedisser** Activate external scanner **Activate Multi Scan Deactivate Auto-**Logout Check for app update Refresh Data Logout Reset password **Terms & Conditions** 

Refresh date: If you selected the deactivation of the auto logout, there is not automatic data refresh anymore. Please do this yourself from time to time. Key user: this only appears if you allowed this in the backend tool!

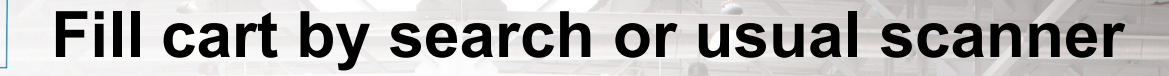

<span id="page-10-0"></span>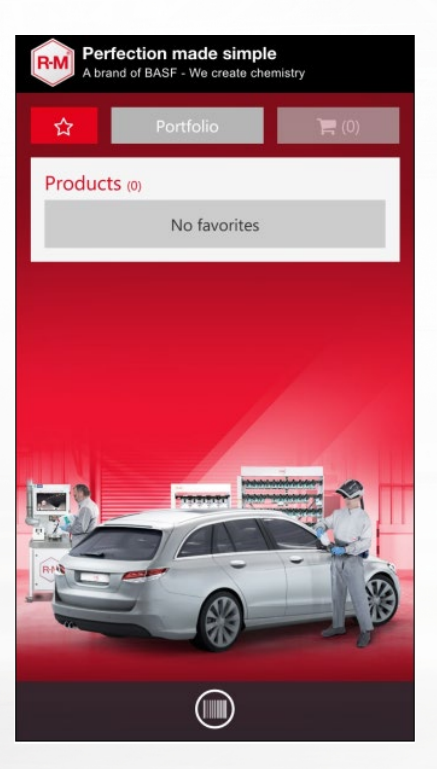

To find the article you want to order, you can look up in your favorite list.

**Perfection made simple**<br>A brand of BASF - We create chemistry Q Search for product name Portfolio Products (1335) 12L Eimer blank mit Deckel 2,5L Eimer innenlackiert mit Deckel 360-4 5LTR G'RIT BLECHREINIGUNG 360-4 KUISMIDDEL G'RIT 30L 360-75 CLEANING SOLVENT 20L BELGIUM 360-75 CLEANING SOLVENT 5L 360-9 CLEANING SOLVENT 20L BELGIUM 360-9 CLEANING SOLVENT 5L BELGIUM 3M00127 MICRO POLYSTSCHYFJES(100) 3M00501 FILTERKAP PER BOX(2) 3M01908 HOOKIT HANDBLOK 76 MM 3M01927 PERF-IT 3 POL.VACHT13,3CM(2ST ⋒

Or you can search in the full portfolio by using the search bar.

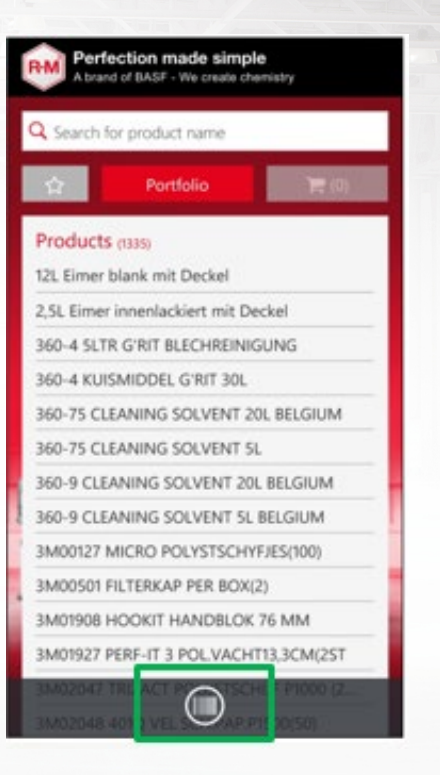

eses Vodafone de  $14:23$ **& 80 %** Cancel

Or you can switch to the scanning mode and use the barcode scanning function.

**3.4 Fill cart with Multi Scan**

<span id="page-11-0"></span>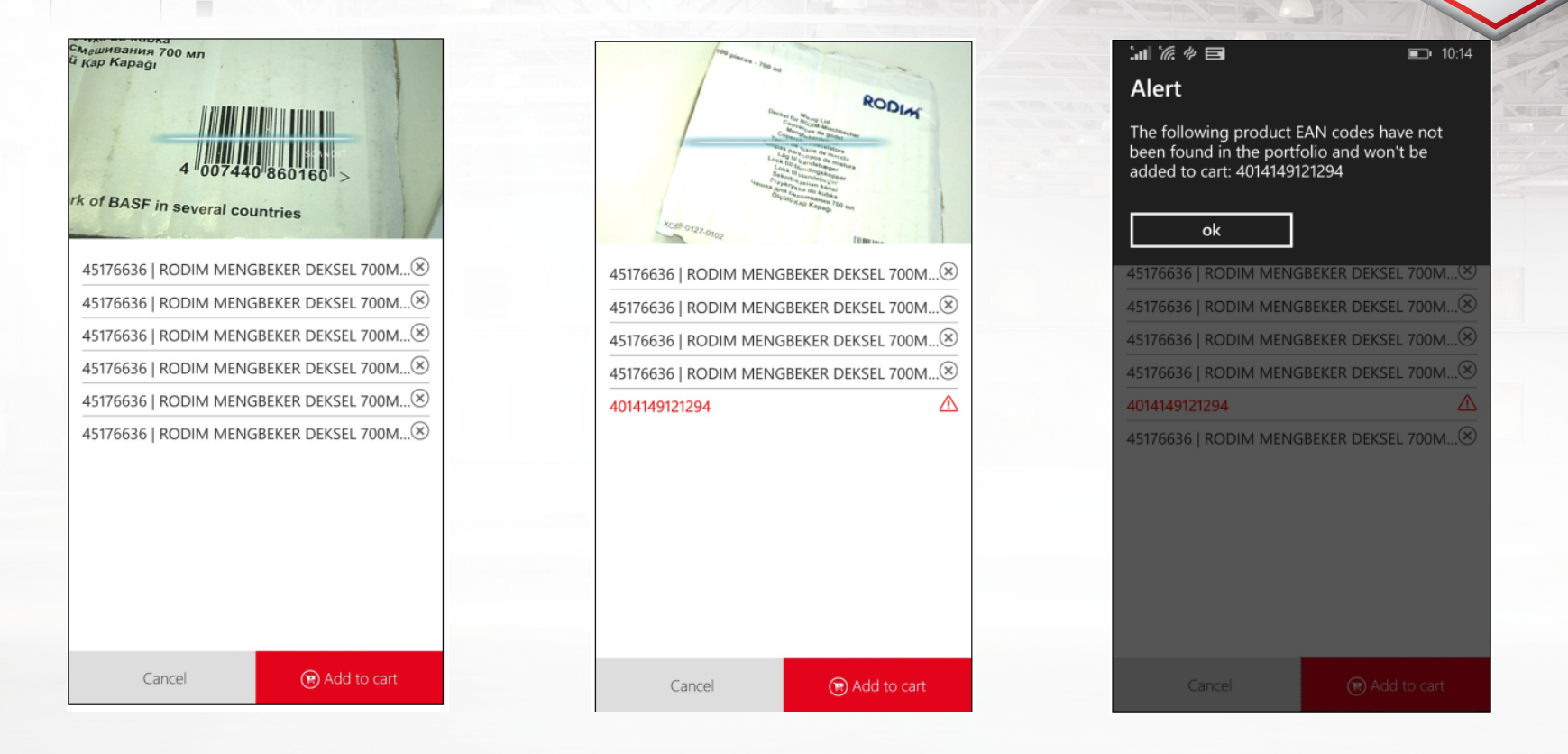

With the Multi Scan option you can scan one item after the other quickly sequently. They will be listed. When finished, all items can be added to the cart all together. View can be supported by flashlight (top left icon).

If the EAN code is unknown an alert appears. It shows the EAN code. It simply will not be transported to the cart. If the list that is added to the cart contains unknown article(s), an alert will pop-up.

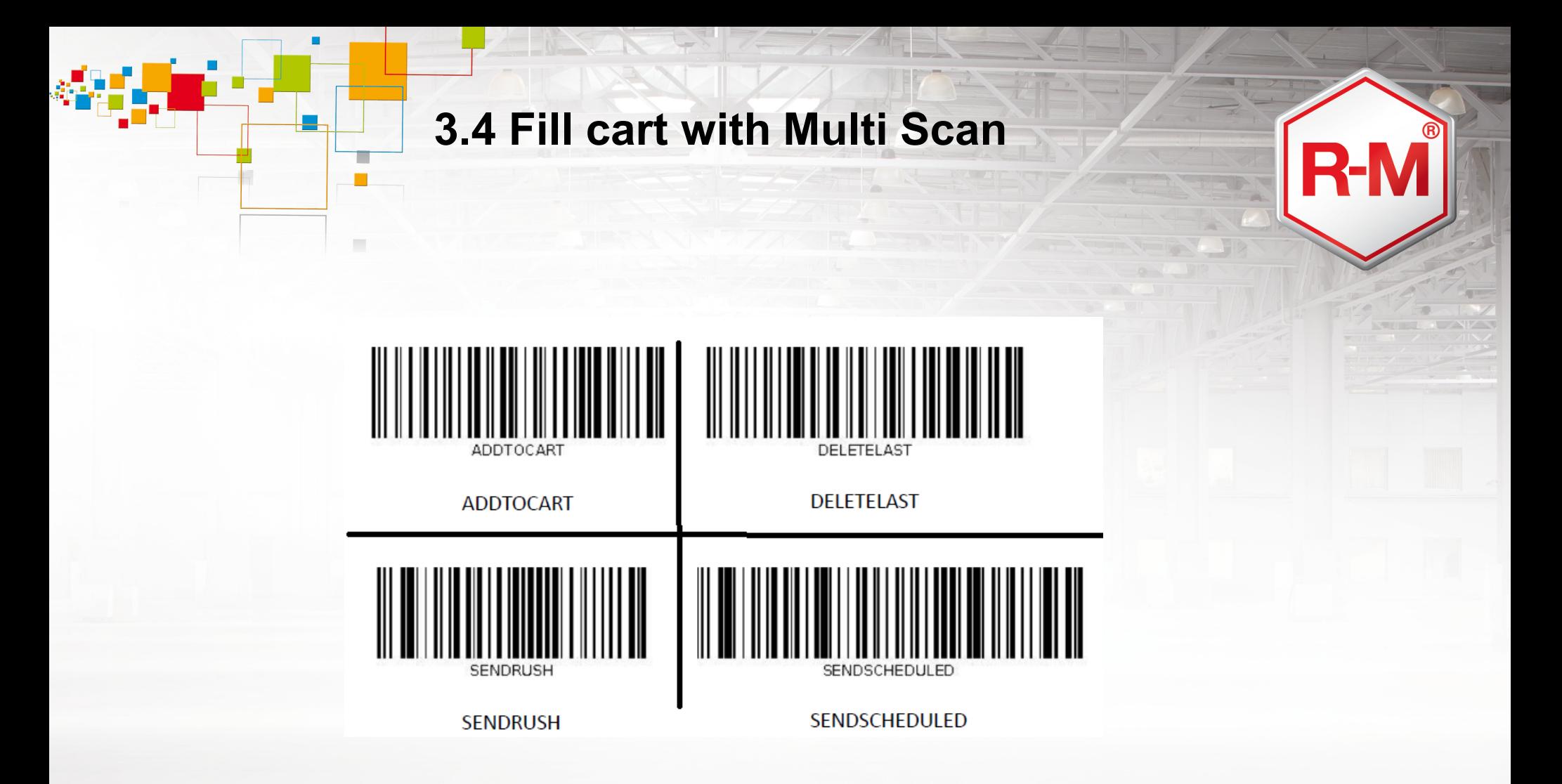

In the Multi Scan option it is possible to prepare and scan the order without touching the screen, by using the above bar codes. Delete last will delete the last scanned in item in the Multi Scan list. Add to cart will add the whole scanned in articles to the cart. Send rush will directly out of the Multi Scan send the items as a scheduled order. Send Scheduled will keep it as a scheduled order and send it to BASF at the agreed time. Key user: this will only work in the Multi Scan Mode! If the user is not authorized for this, it will not work.

<span id="page-13-0"></span>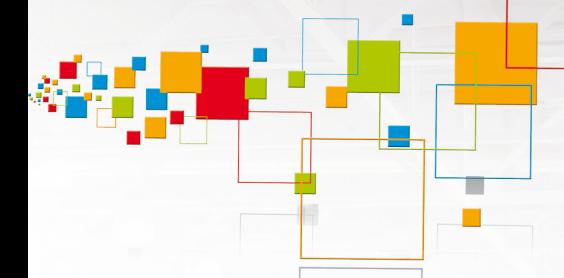

# **3.5 Adjust quantity and send order**

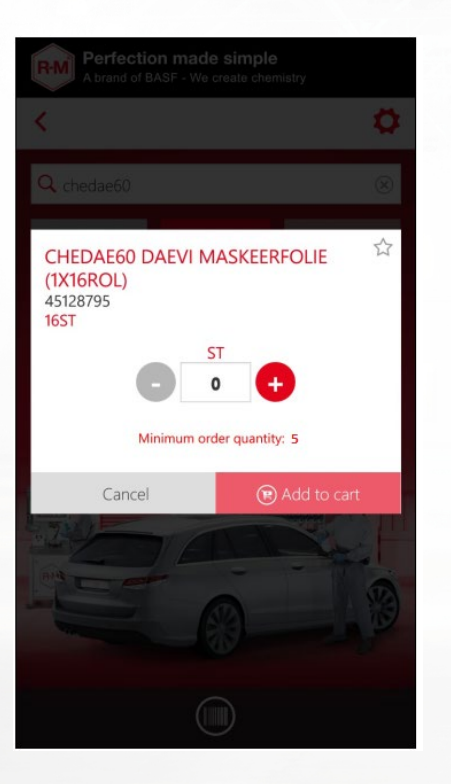

After choosing the article you need to select a quantity. For articles with a minimum order quantity (MOQ) it is only possible to select in MOQ steps.

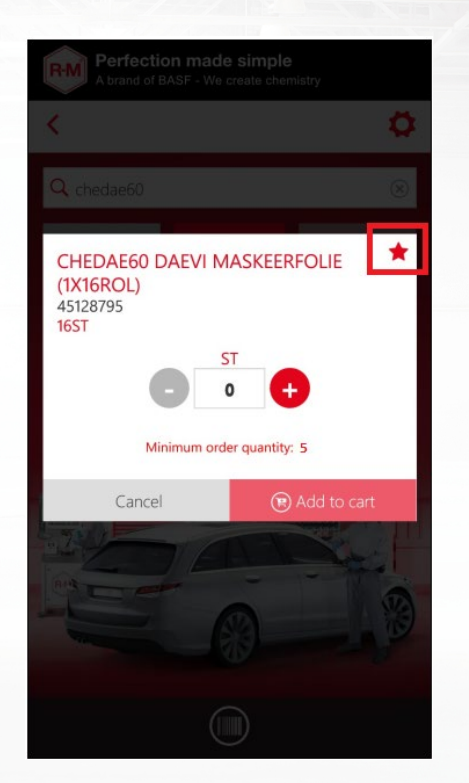

Click on the star if you want to add it to your favorite list.

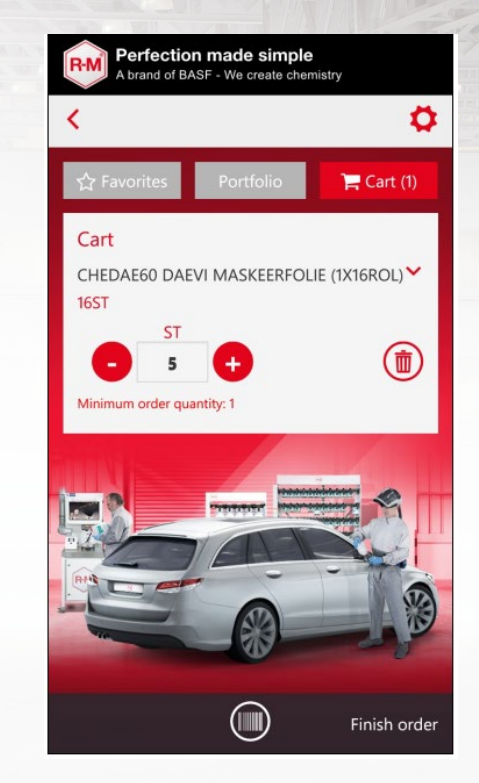

In the shopping cart you can adjust quantity, delete items or go "back" to add more. Then you can "finish order".

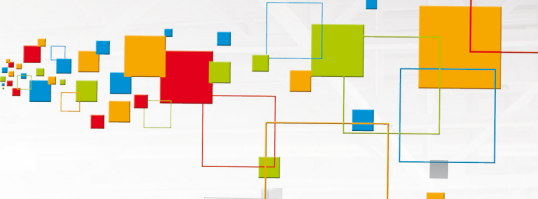

# **3.5 Adjust quantity and send order**

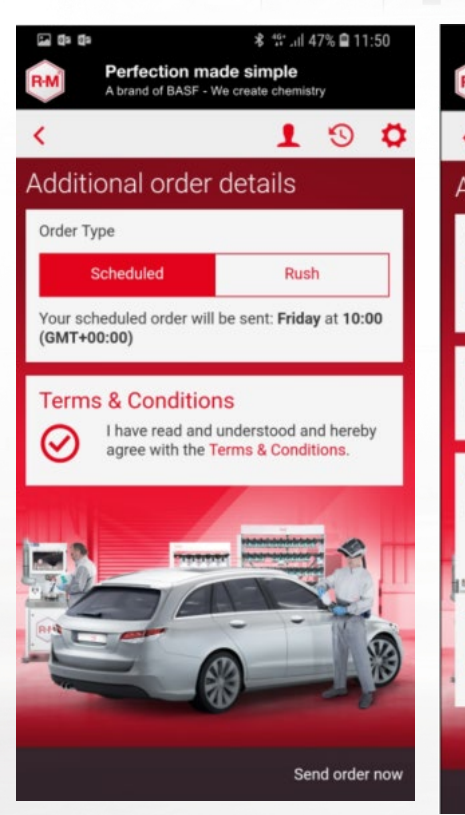

Chose either scheduled order if the weekly order or rush order if it should be placed directly. Key user: this only appears if you allowed this in the backend tool!

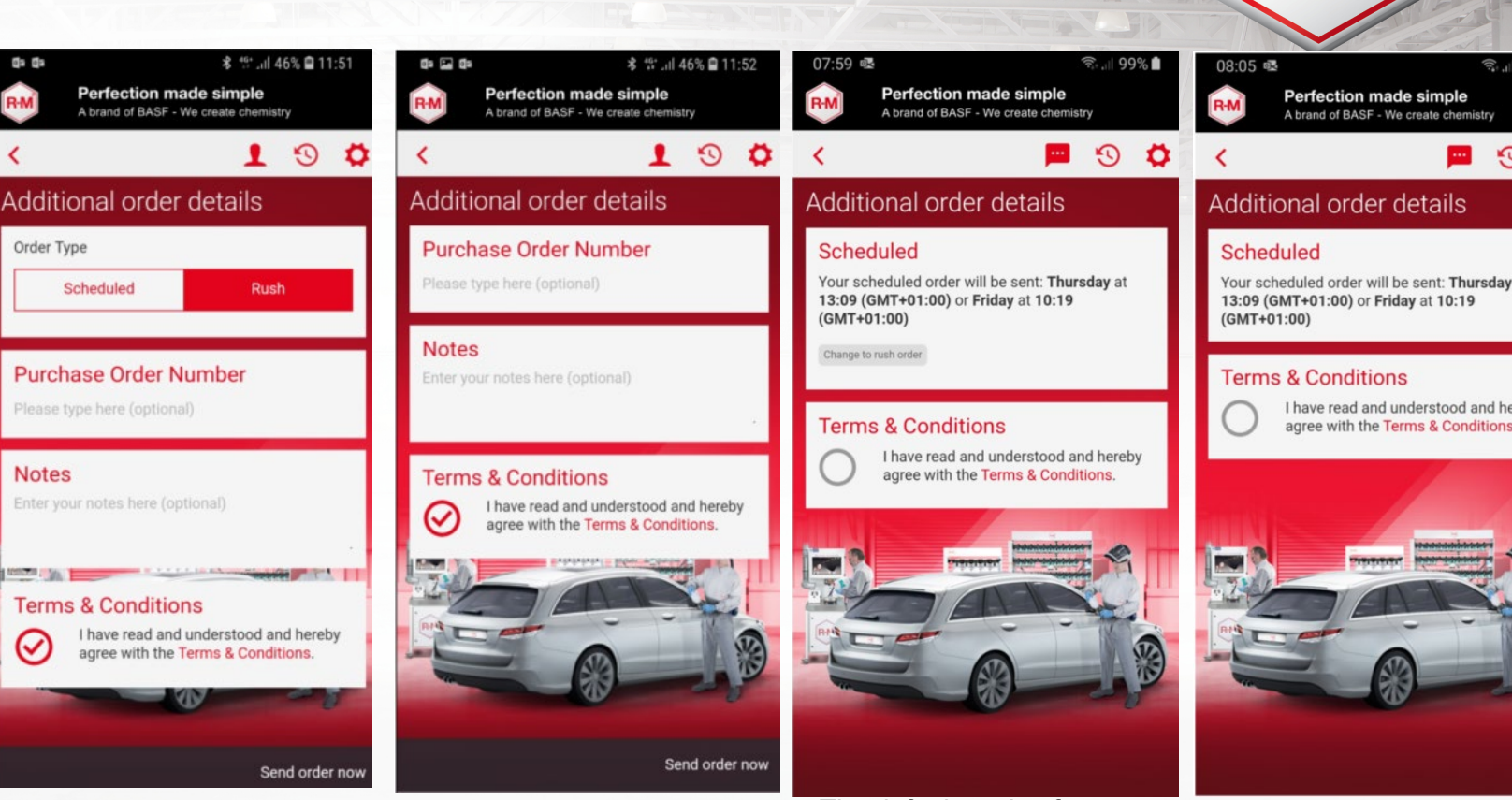

In the rush order an own purchase the article should be added to the new restricted an own parenal created. Agree on the terms and "send order now". Purchase order now". Purchase order number only number only allows numbers and allows numbers and letters, no names. Ship allows names. Ship special characters. Key user: this letters, no special characters. Key user: this user: this only appears if you In check-out an own purchase order The default setting for number and a note can be created. Agree on the terms and "send order only appears if you did not allow scheduled order in the backend

ll d this in the big the big the big the big the big the big the big the big the big the big the big the big t

placing an order is the scheduled ordering. If you want, you can also place a ruch order, but depending of y<our service level agreement this ca lead to a surcharge. Key user: this only appears if you

Your order will be send to BASF on a scheduled day (up to 2 days a week), as agreed with your management. Key user: this only appears if you did only allow scheduled order in the backend tool!

**3.6 After sales**

<span id="page-15-0"></span>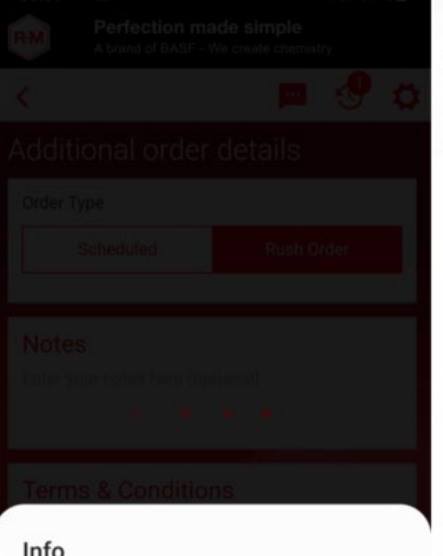

The following products have not been found and won't be added to the order: (50214867) 11 E-360 BASE PER VERDE A 0,125L IP23

Ok

It might happen that an article is not offered anymore by BASF, but you didn't update the portfolio in the app. If you want to order an outphased article, you will get a message.

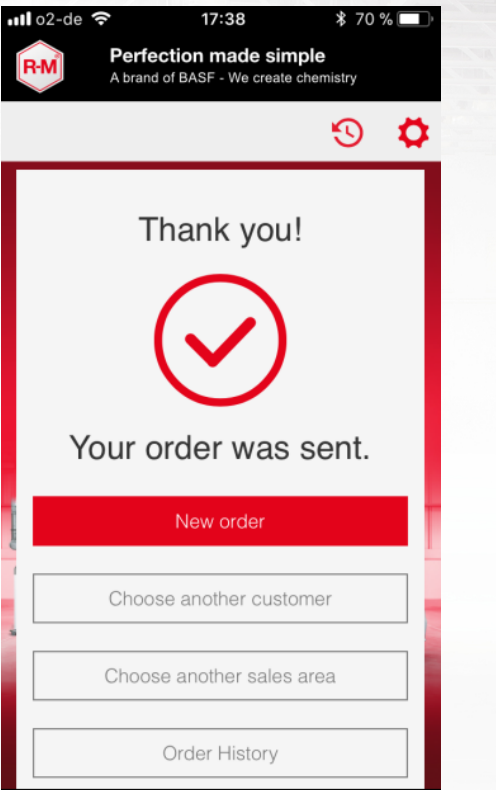

If you are online, the order will be sent immediately. You will see this confirmation. If you are offline, it will be stored in pending orders and send automatically when being online again.

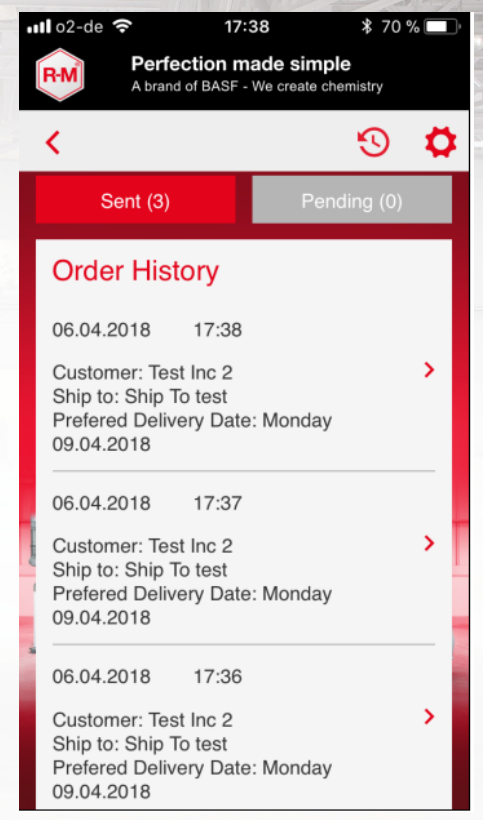

In the order history you will see all orders that have been sent by your device for the chosen ship-to.

<span id="page-16-0"></span>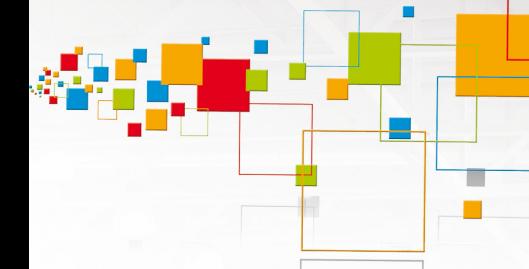

# **3.7 Email notification**

- **In the backend tool it can be maintained if the customer gets this notification mail out of the app (not Cor2E)**

#### orderapp@basf.com

Order App | Order Confirmation (app\_order\_2017\_09\_06\_10\_54) An: salesrep@stefan-prager.com,

Antwort an: orderapp@basf.com

#### Dear Stefan Prager,

thank you for ordering with the Order App!

Below please find all order details. Soon you will get an order confirmation via email.

Best regards

Order App Team - Country not listed

Customer: Test Inc 2 Customer No.: 0099 Order Date: 2017-09-06 Preferred Delivery Date: 2017-09-07

Order: 200 x Test Product 1 (Artikelnummer: 0815-1)

Delivery Address: Ship To test (87878787) Street 2 342352 City

Billing Address: Bill To Test (98798798) Street 22 42141 City Germany

Notes:

# **3.8 General information**

## <span id="page-17-0"></span>**Key User, pls chose one option for your manual. The following if you still have logout after 12 hrs:**

- **Delta load: Only changes will be loaded. In the backend tool it can be maintained when a data refresh is triggered.**
- **Automatic logout after 12 hours of inactivity.**
- **Shopping cart is stored if user loggs out.**

**The following if you don't have automatic logout anymore. To be adjusted inthe backend tool. In this case the customer need to refresh data maually, as there is not log in anymore!**

- **Delta load: Only changes will be loaded. In the backend tool it can be maintained when a data refresh is triggered.**
- **Automatic logout after 12 hours of inactivity.**
- **Shopping cart is stored if user loggs out.**